## 景久印機操作手冊

# 2 號彩色/黑白機

### **列印** 操作步驟

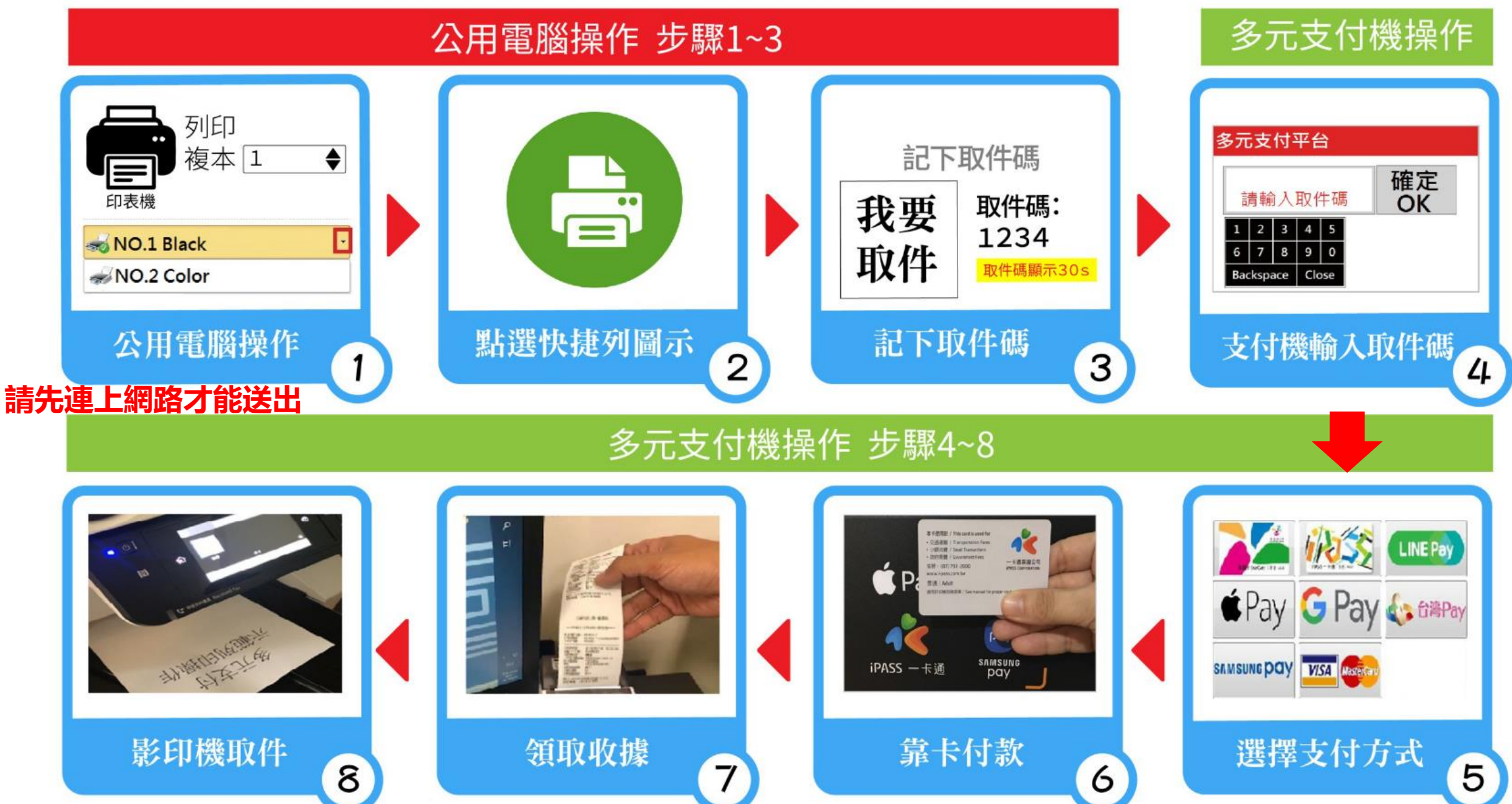

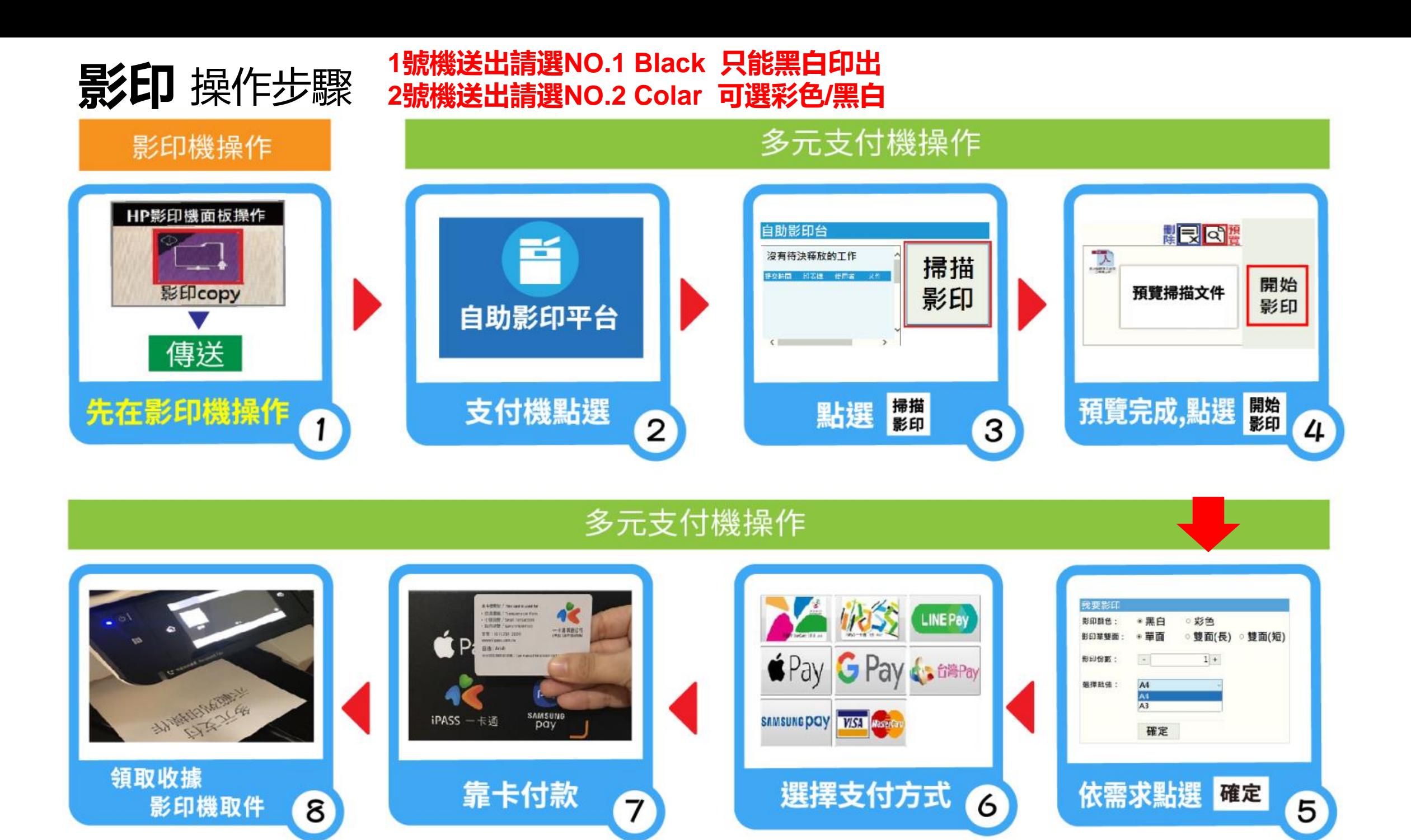

**雲端列印** 操作步驟

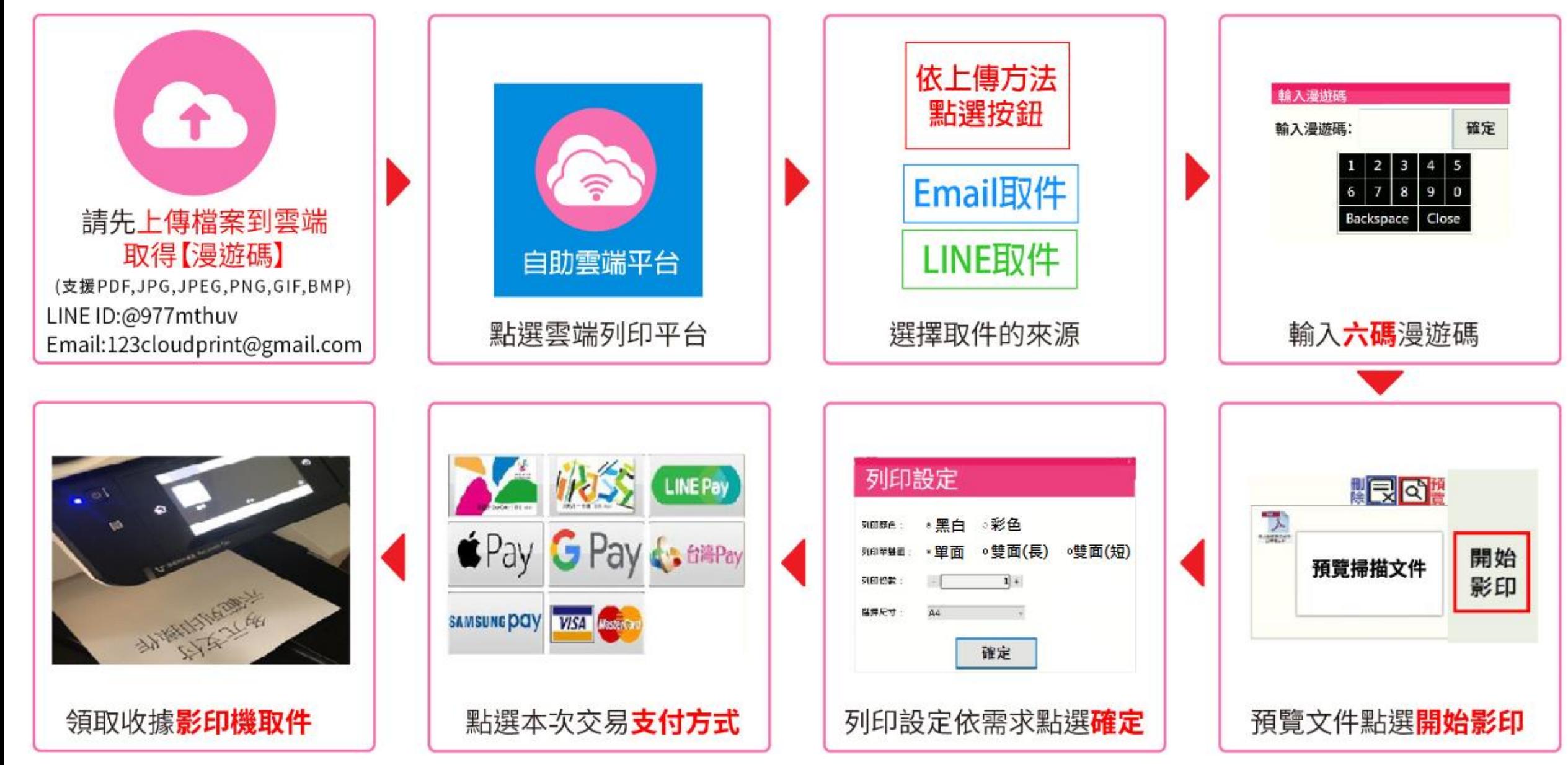

#### **基本操作說明**

- 1. NO.1 機器**僅能黑白影/列印**,如要彩色請用 NO.2 號機器
- 2. 如操作時出現無法自動辨識尺寸時,請選擇 A4/A3 尺寸,避免印出大小不對
- 3. 列印請在電腦操作取得取件碼後,直接至多元支付機付款取件
- 4. **影印**規則為先在影印機上操作,將文件掃描後傳至多元支付機,再操作多元支付機印出
- 5. 放大/縮小影印規則

掃描的原稿尺寸比 A4 或 A3 小,印出時則依選擇印出的紙張大小放大至 A4 或 A3 大小 掃描的原稿尺寸比 A4 或 A3 大,印出時則依選擇印出的紙張大小縮小至 A4 或 A3 大小 如不想變動尺寸,請選擇掃描成 A4 或 A3 尺寸

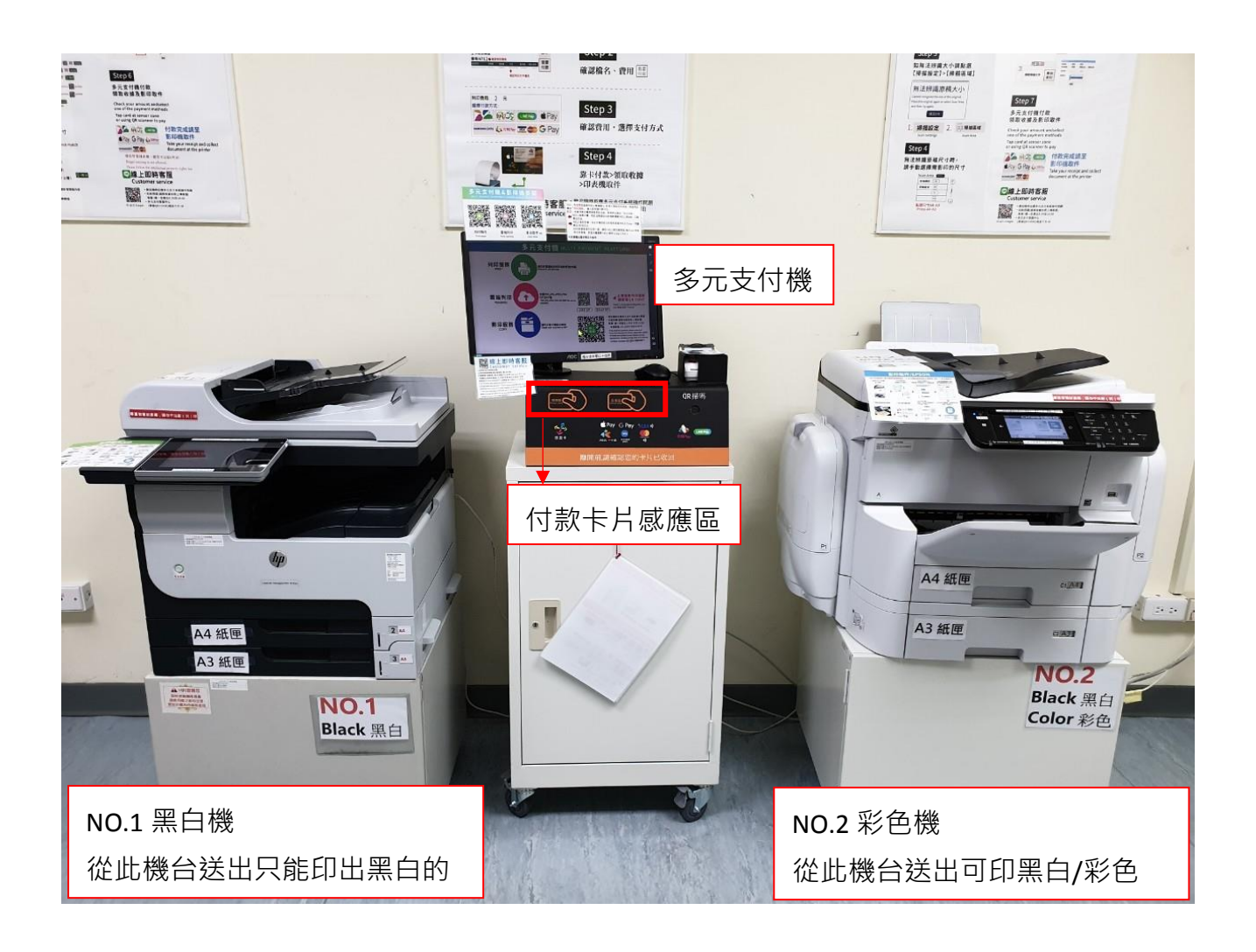

#### **2 號黑白/彩色機影印面板功能介紹**

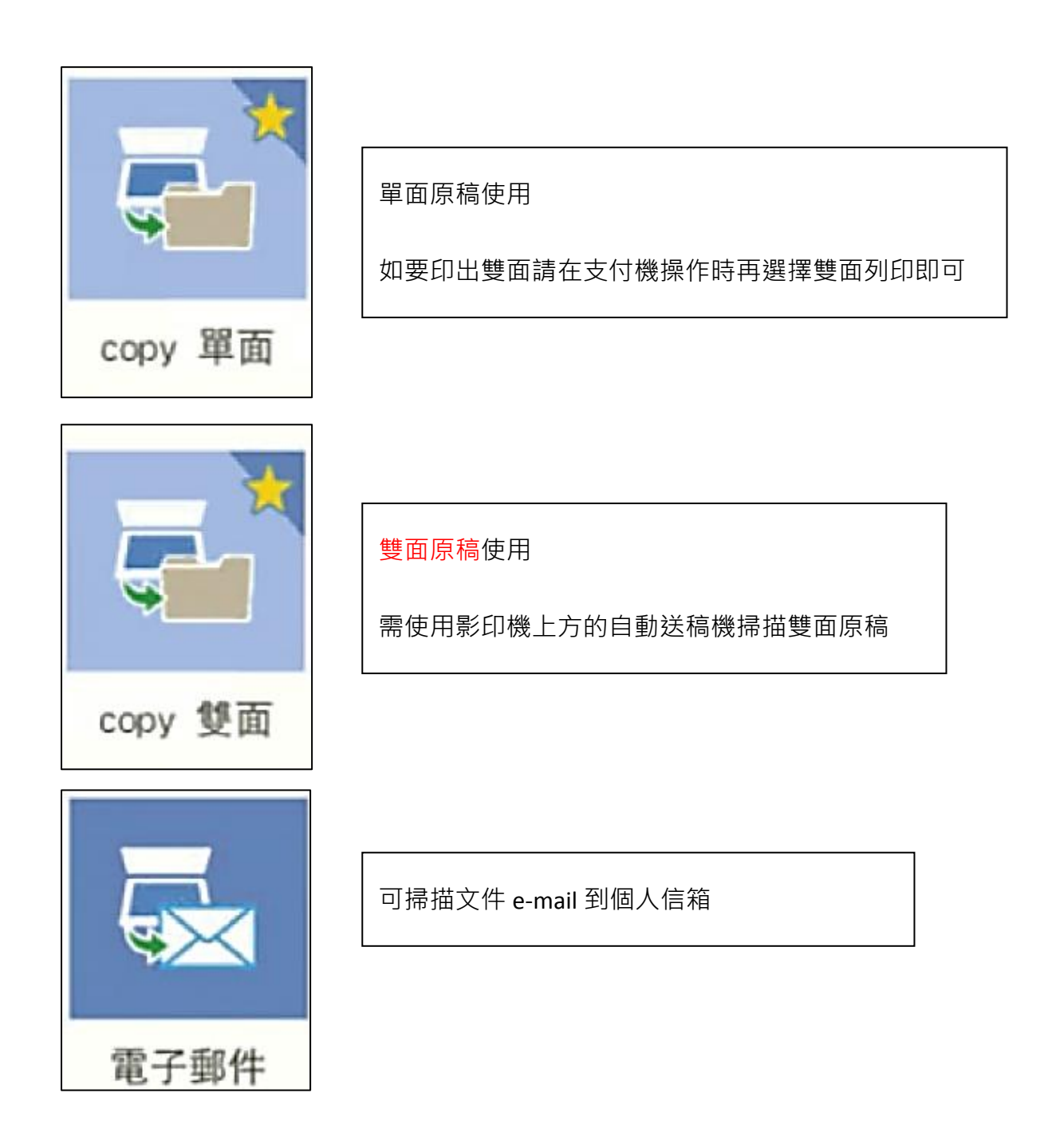

#### **Copy 單面**

文件放置平台對齊左上角

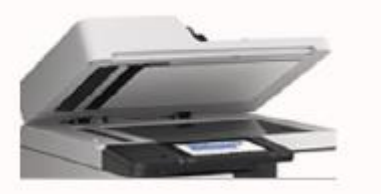

先將要影印的文件放置於影印機掃描平台上 點選「Copy 單面」開始掃描欲影印的稿件

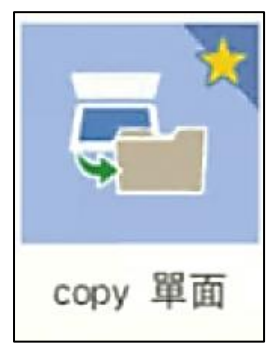

如有下一頁,請將下一頁原稿放好後,點選「是」→「開始掃描」 如掃描結束,選擇否(沒有下一頁)文件即會送出至左方多元支付機

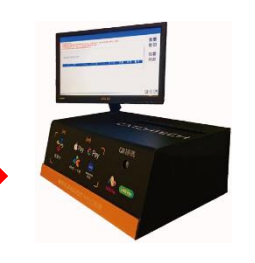

如出現無法辨識原稿大小的訊息,請點「掃描設定」向下找到「掃描區域」 選擇 A4 (直式/橫式)或 A3 (直式/橫式),點確定

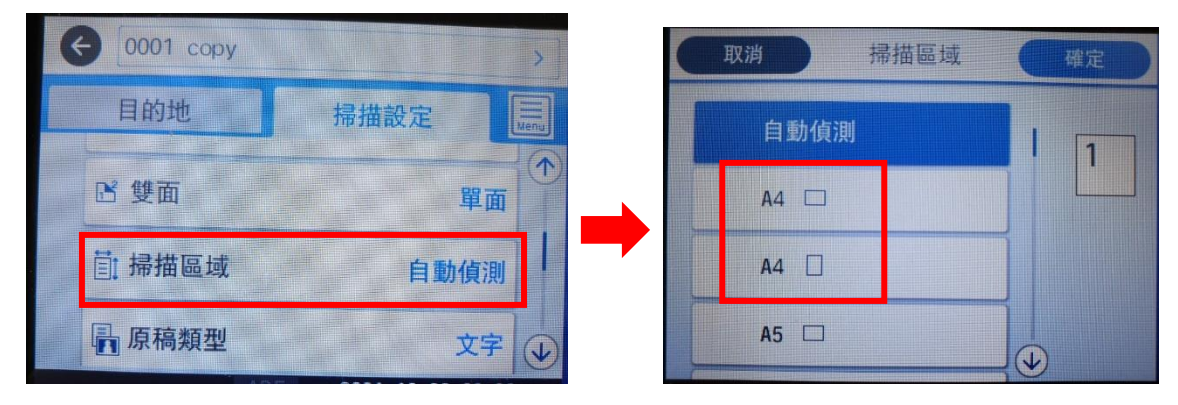

之後請在多元支付機操作,選擇「影印服務」→「掃描影印」請選 **NO.2\_Colar**, 支付機上可再次預覽, **所有出現的文件檔會一併計算**, 如有發現不是需要的文件請刪除再計算價格

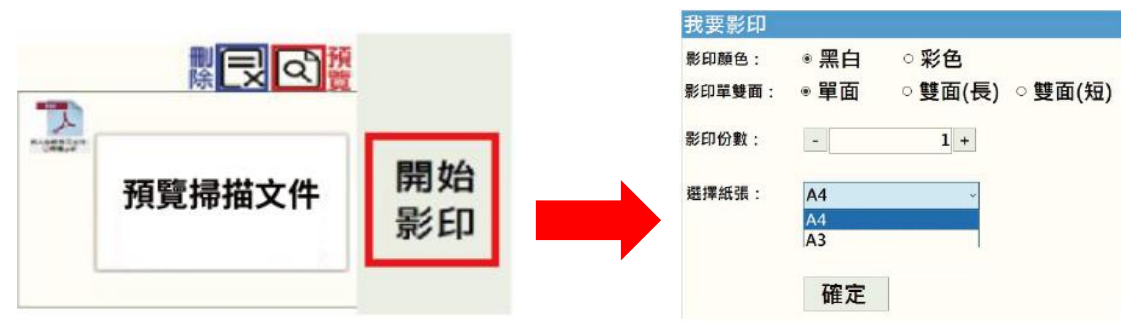

確認 OK 後請點「開始影印」,選擇單/雙、份數、A4/A3,確定後選擇付款方式並感應付款即可。

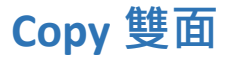

請將雙面原稿放置於上方 ADF 自動送稿機

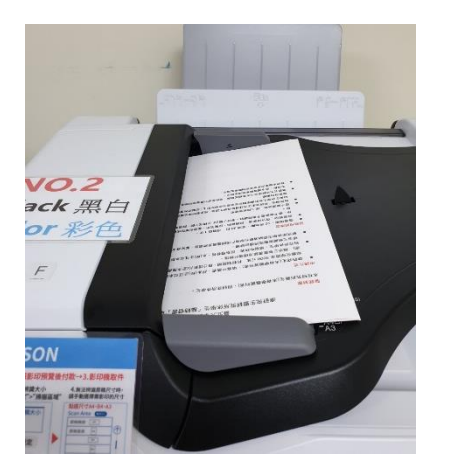

點選「Copy 雙面」功能,文件會自動開始掃描,完成後送出至左方多元支付機

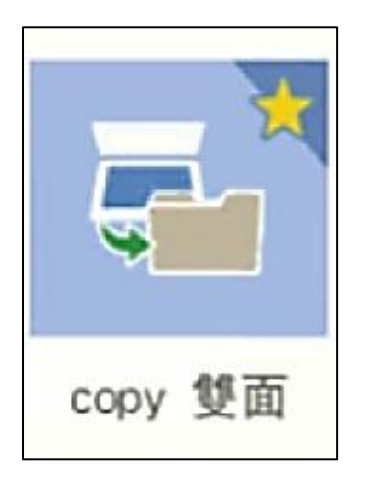

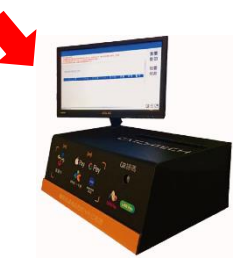

之後請在多元支付機操作,選擇「影印服務」→「掃描影印」請選 **NO.2\_Colar** 支付機上可再次預覽, **所有出現的文件檔會一併計算**, 如有發現不是需要的文件請刪除再計算價格

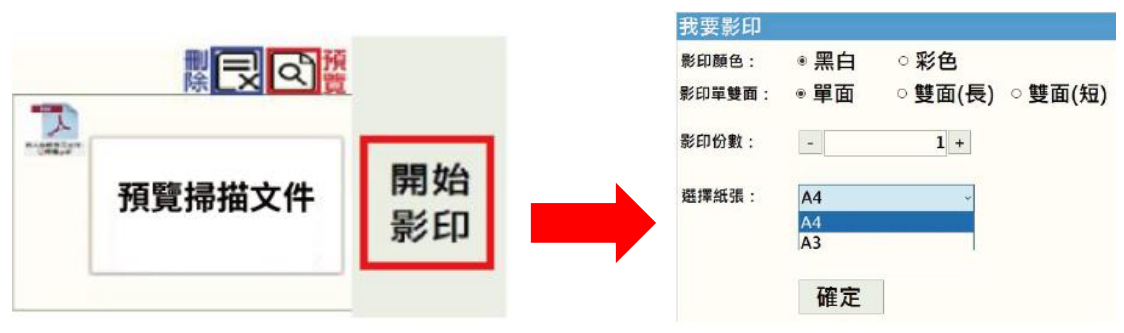

確認 OK 後請點「開始影印」,選擇單/雙、份數、A4/A3,確定後選擇付款方式並感應付款即可。

#### **彩色證件影印**

如需要彩色並將證件正反面印在同一面,請將證件放置在左上角(稍微與邊邊保持一點距離)後, 使用「Copy 單面」功能,並將掃描設定中的**掃描區域設定為橫式 A4**

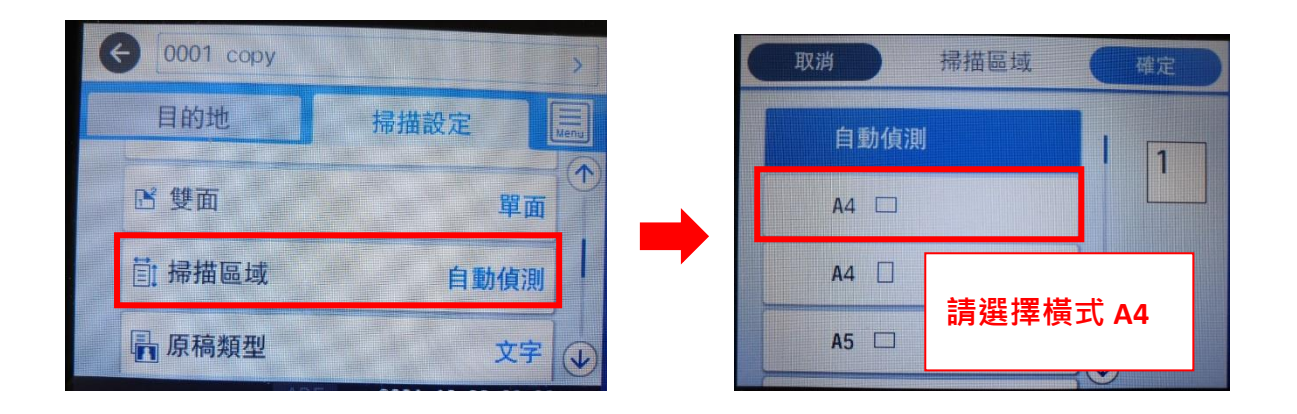

掃描好第一面後,請將證件翻面並一樣放在左上角(稍微與邊邊保持一點距離),不需移動位置 接著掃描第二面後送出

之後請在多元支付機操作,選擇「影印服務」→「掃描影印」請選 **NO.2\_證件 Copy** 支付機上可再次預覽, **所有出現的文件檔會一併計算**, 如有發現不是需要的文件請刪除再計算價格

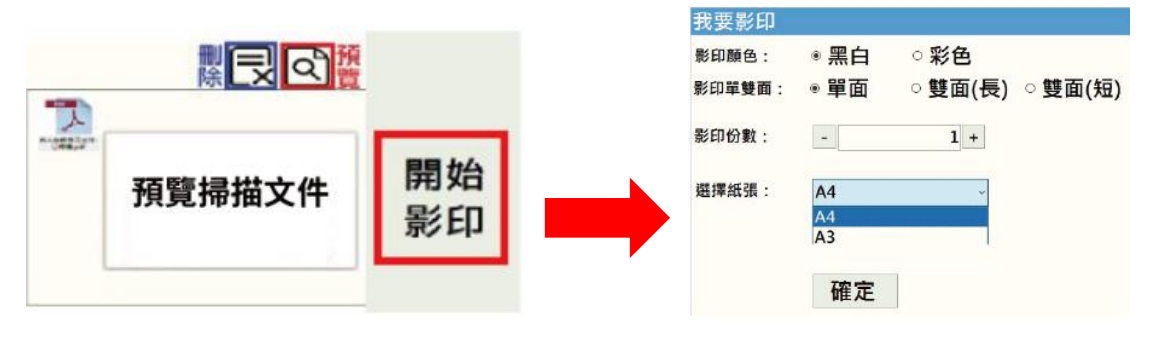

確認 OK 後請點「開始影印」,選擇單/雙、份數、A4/A3,確定後選擇付款方式並感應付款即可。

#### **掃描到電子郵件**

將要掃描的文件放好後(使用平台或上方的 ADF 自動送稿機皆可),選擇「電子郵件」功能 點選「鍵盤」,輸入要寄送的目的地

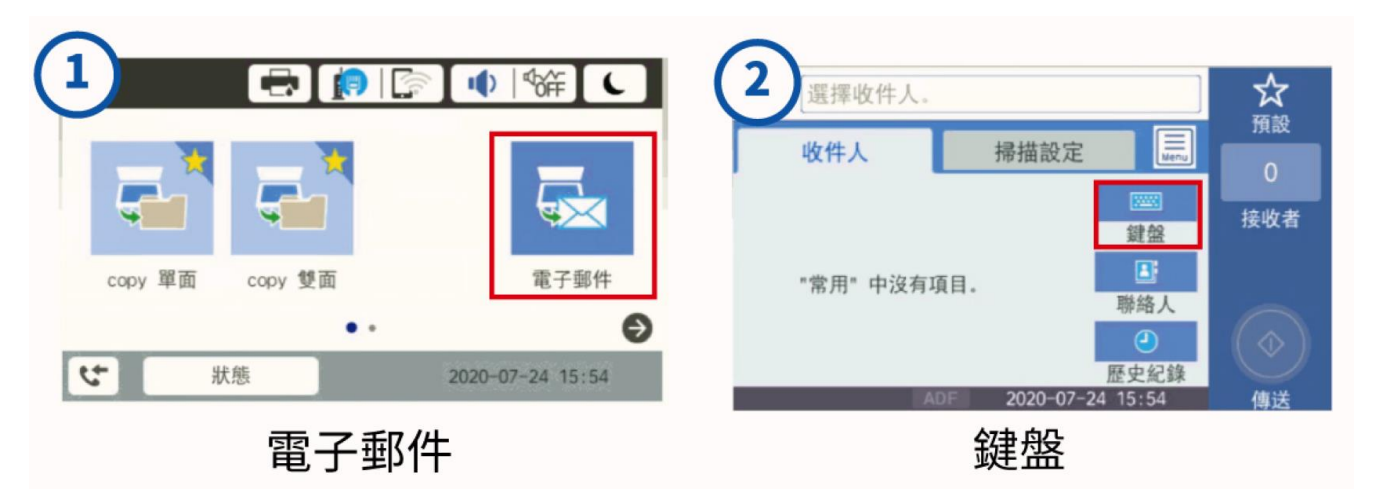

輸入好 E-mail 後,點選「確定」

點「傳送」後,機器會開始運作;如有下一頁,請放置好下一頁後再掃描即可

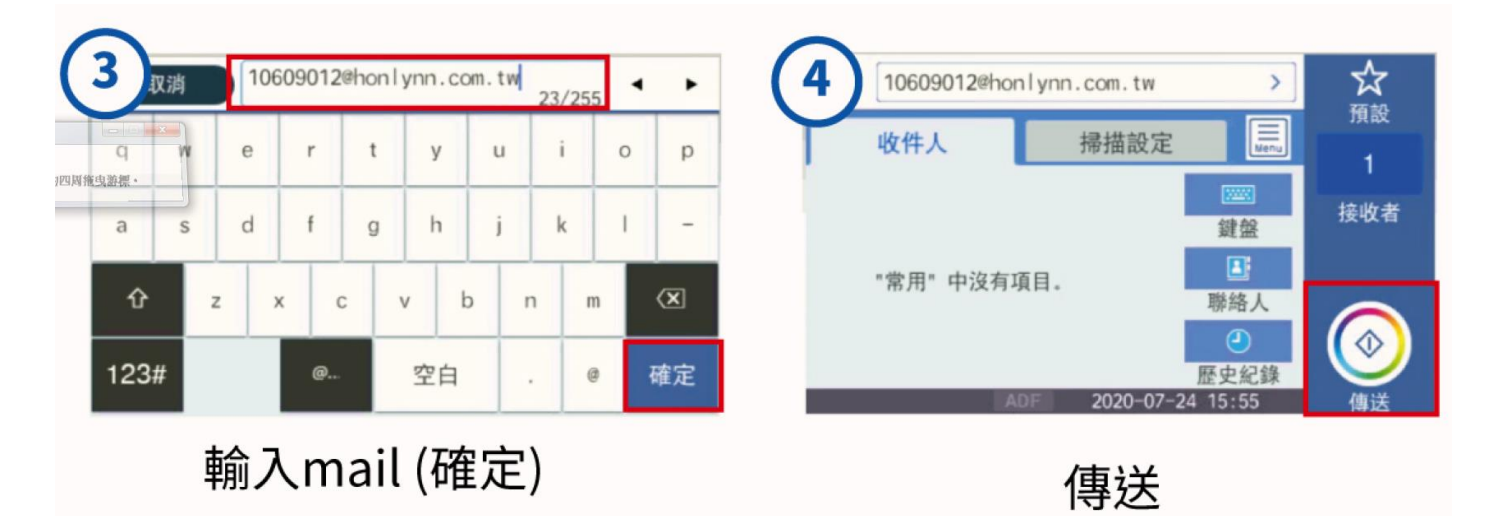

掃描結束即會寄出

此機器夾帶檔案有上限,請勿一次掃大量文件或設定太高的解析度,會寄不出去

#### **電腦列印(由電腦操作送出文件)**

#### **請先連線網路,文件才能順利傳送**

開啟文件,點選列印,並選擇要印出的影印機

可選 **NO.1 為黑白機,NO.2 可印彩色/黑白**,設定單/雙面,份數後點選「列印」

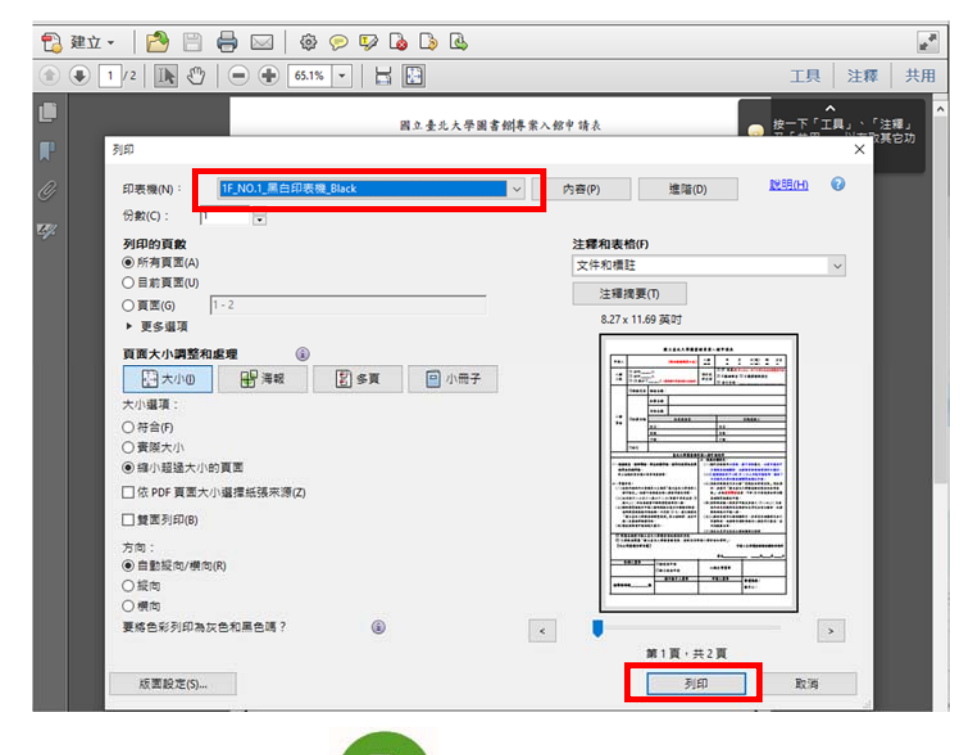

接著打開自助平台, <mark>。 、</mark> 等待文件傳送

可一次送印多份文件,確認無誤後點選「我要取件」

#### 清除文件功能會刪掉全部待送印的

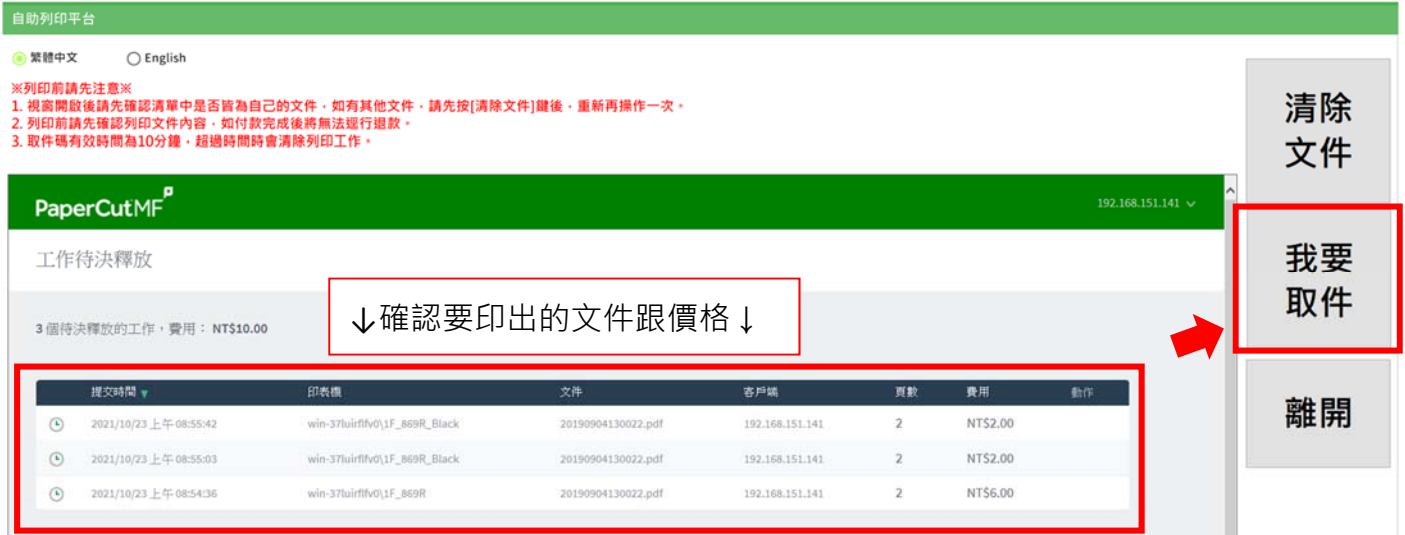

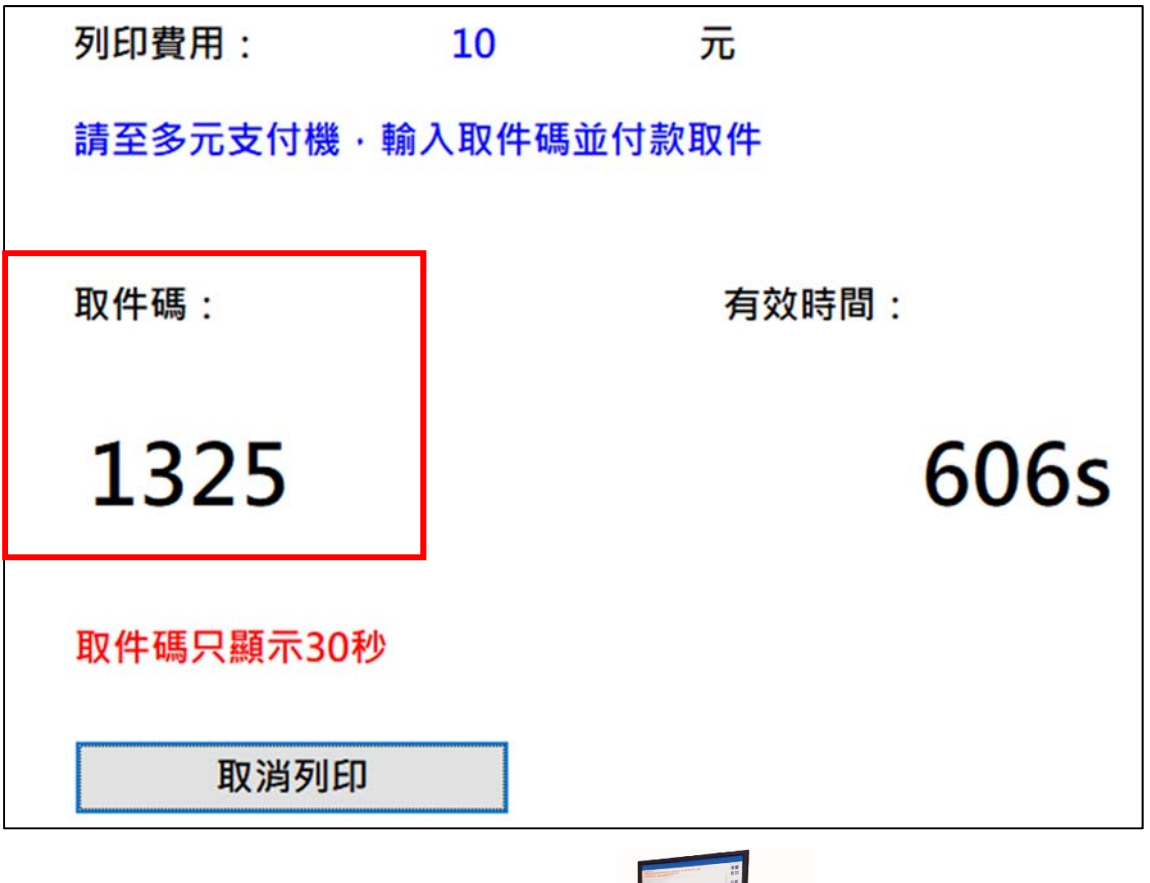

取得取件碼後,請**直接到多元支付機操作** 

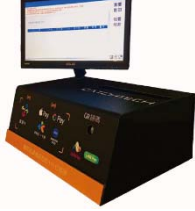

選擇「列印服務」,輸入取件碼後點確定,之後選擇付款方式付款後取件

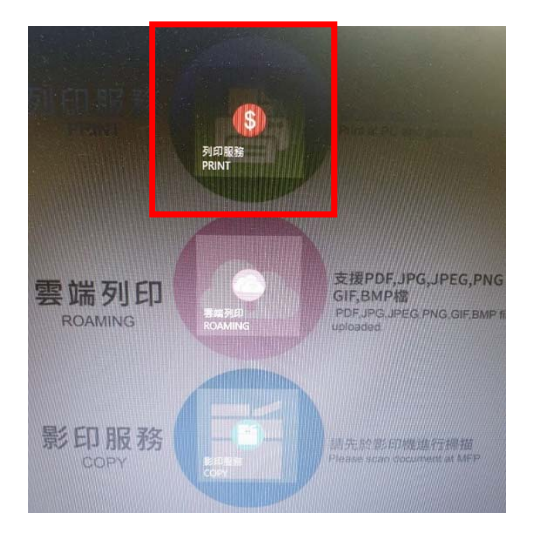

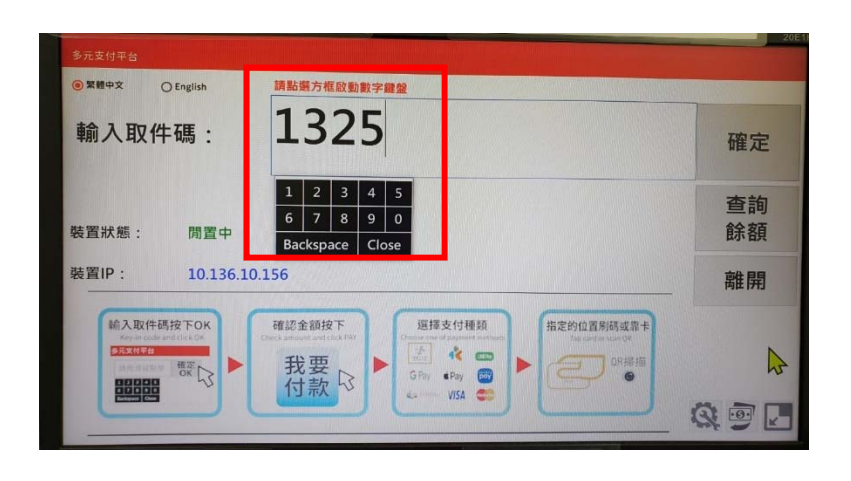

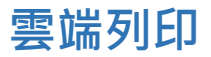

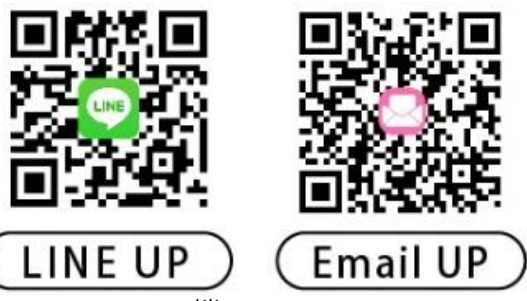

可在家先上傳檔案至雲端(支援 PDF 檔及圖片 JPG、JPEG、PNG、GIF、BMP 檔) **雲端上傳**

 $\Diamond$  Line ID: @977mthuv , 加入好友後將檔案傳至聊天室, 會回傳取件碼 (漫遊碼), 可保留三天

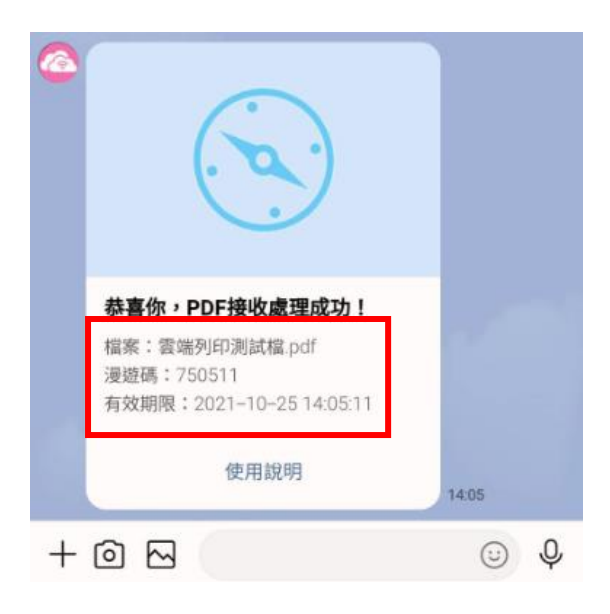

◆ e-mail: [123cloudprint@gmail.com](mailto:123cloudprint@gmail.com), 將檔案附件 e-mail 過去後,會回信取件碼

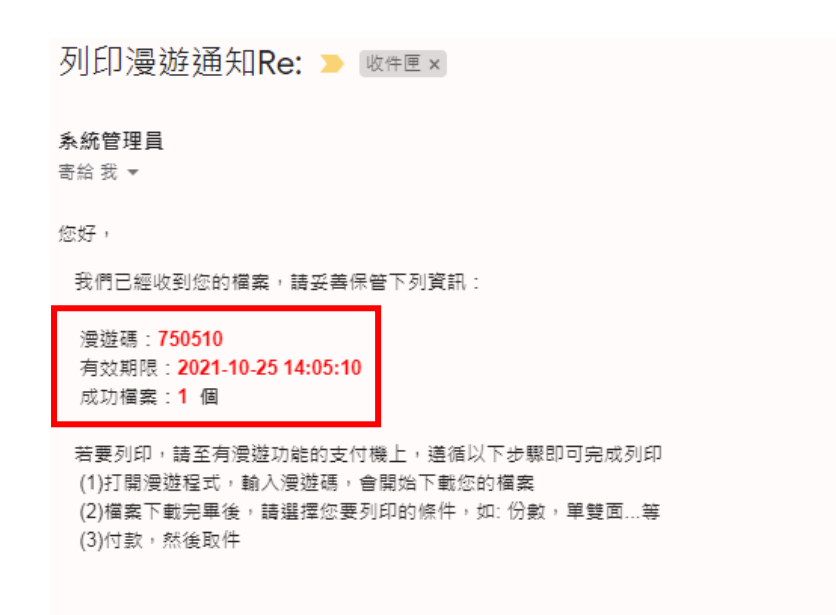

警示『雲端列印』所提供之檔案上傳及下載服務為一開放場所,系統傳輸的一切內容應自負全責,如有第三者從網路非法取得上傳資料,本公司不負任何責任。 系統郵件,請勿回復!

之後再到多元支付機(圖書館 1F 影印室及 2F 學習共享區皆可)

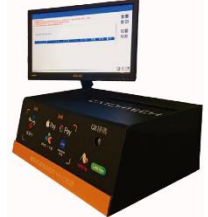

點選「雲端列印」

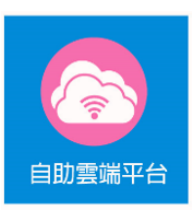

依上傳方法選擇 e-mail 取件或 Line 取件, 輸入漫遊碼 (取件碼)

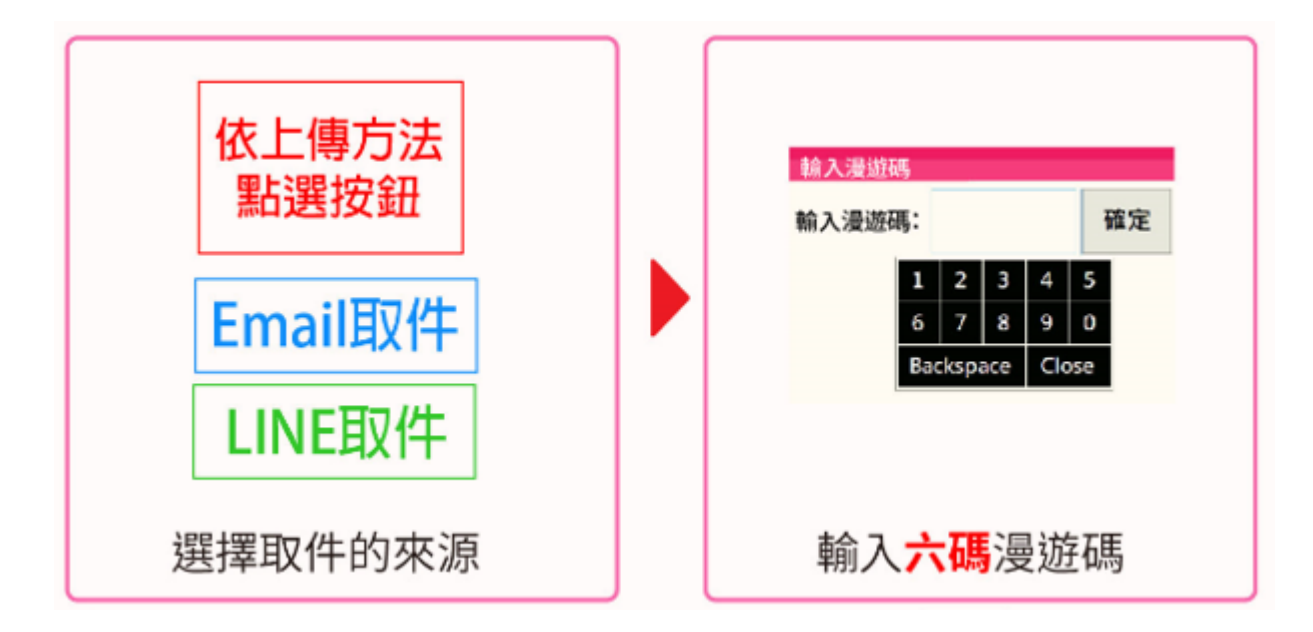

等待下載檔案(若檔案大需稍等),下載完後可預覽,或是刪掉不需要的檔案

之後點「開始影印」進行設定(黑白/彩色、單雙、份數等)

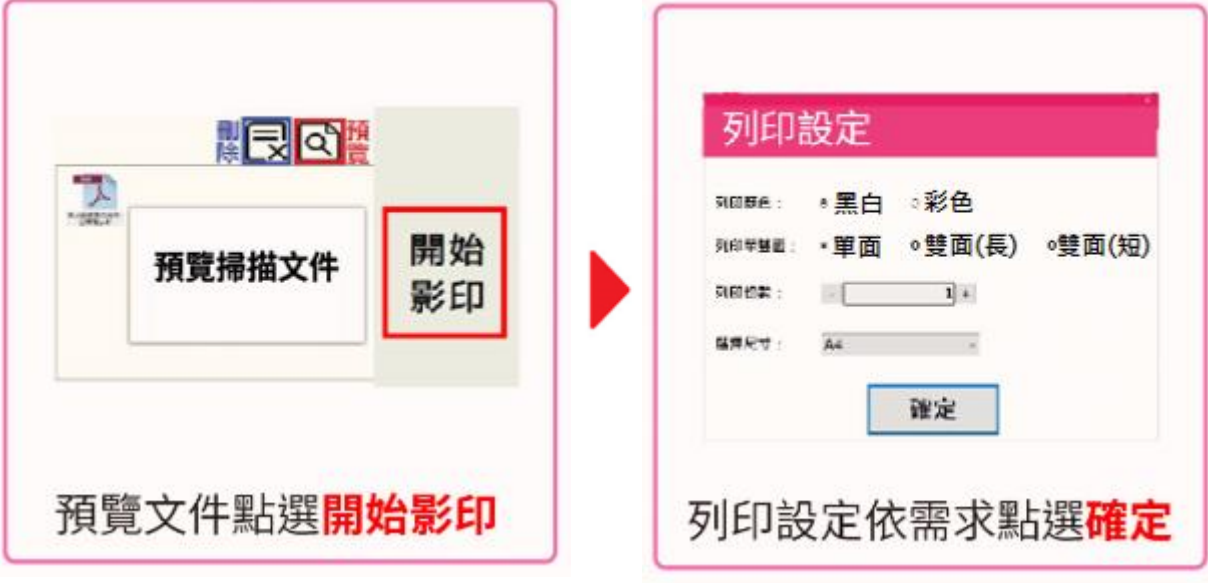

確定後計算價格,再選擇支付方式後靠卡付款

#### **客服系統**

如有需要退款、開立發票(打統編)等需求,請將收據保留,聯絡客服系統處理

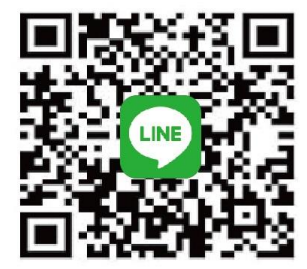

### 線上即時客服 **Customer service**

ID:@323tdgdv

- •歡迎隨時反應多元支付系統操作問題
- •扣款問題(請將收據拍照上傳客服) 客服: 调一至调五上午8:30至18:00 客服雷話:02-2299-9889#8577
- If you have any questions, please contact us!
- If you have any payment issues, please take a photo of receipt and upload it to our customer service. Business hour: Monday to Friday 8:30 am to 6:00 pm Contact number: 02-2299-9889#8577

**中英文操作說明 PDF 檔**

#### 5 元 支 付 機 & 影 印 機 步 MULTI PAYMENT PLATFORM & COPIER OPERATION STEPS

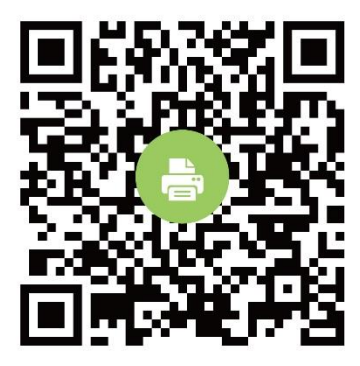

列印取件 Print steps

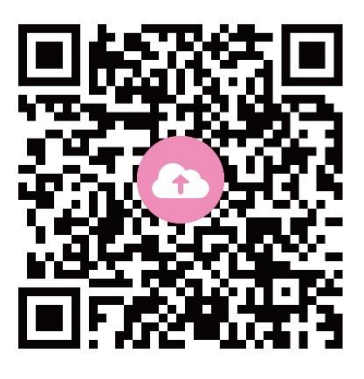

雲端列印 Print roaming

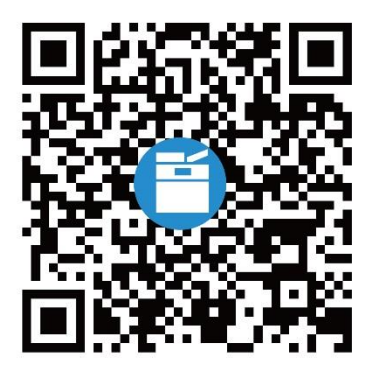

影印取件 区 Copy steps